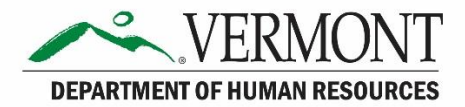

# VTHR View & Update Personal Information

# Contents

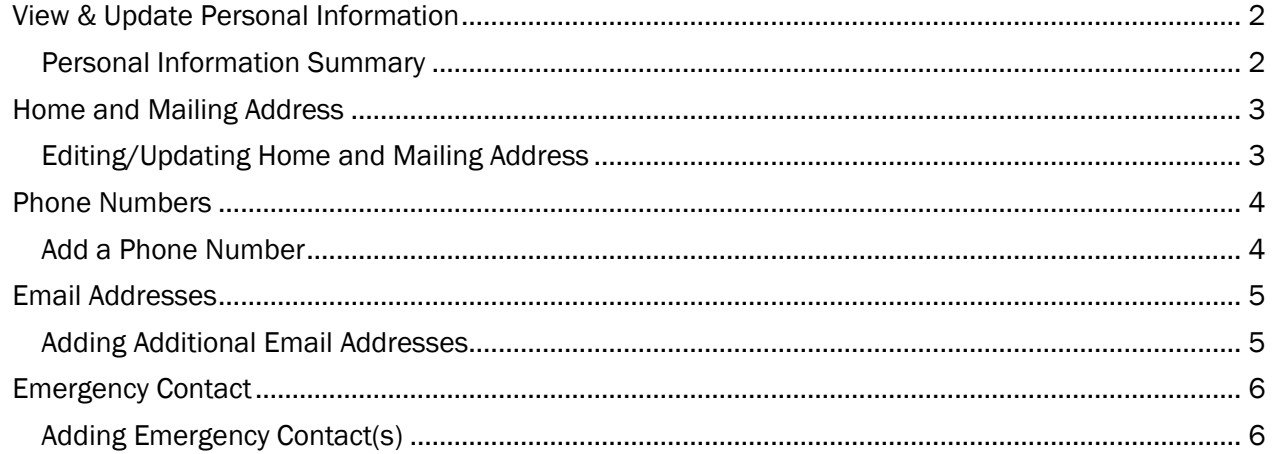

## <span id="page-1-0"></span>View & Update Personal Information

VTHR houses personal information that is utilized for communication and/or other internal process needs. You are able to view the personal information that is in VTHR and maintain that information on your own. The following pages will review the different personal information items and cover how to update the information if needed.

There are multiple navigations to get to the different pages within your VTHR employee profile. In the following pages, there are two listed navigations – both are applicable to current/active employees and for New Hires.

#### <span id="page-1-1"></span>Personal Information Summary

**Navigation:** Main Menu→Self Service→Personal Information→Personal Information Summary **OR**

**Navigation:** Main Menu→Self Service→New Employee Center

The Personal Information Summary page lists all the personal information in one page. From this page you can update the Addresses, Phone Numbers, Emergency Contacts, Email Addresses and Marital Status. Details and additional navigation on how to change this information is located in the following pages.

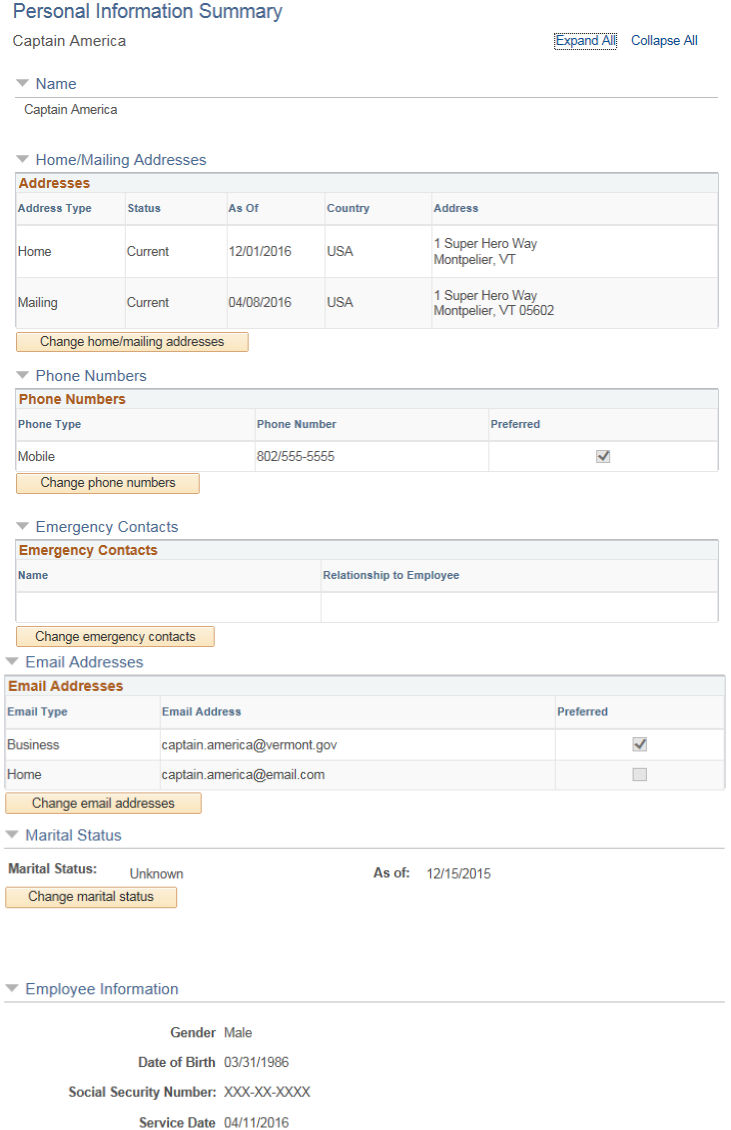

Contact the Human Resources department if any of your Employee Information is incorrect.

# <span id="page-2-0"></span>Home and Mailing Address

Home and Mailing address maybe used by Payroll, Benefits, Retirement or another internal department to send printed information.

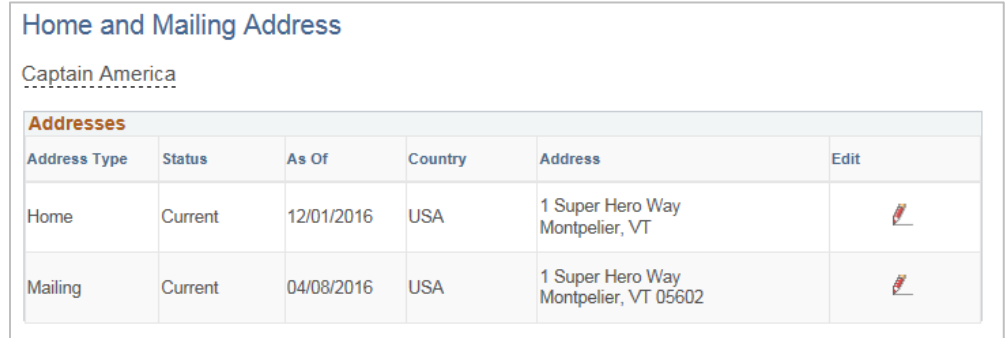

#### <span id="page-2-1"></span>Editing/Updating Home and Mailing Address

Current/Active Employees Navigation: Main Menu→Self Service→Personal Information→Home and Mailing Address

New Hire Employees Navigation: Main Menu->Self Service->New Employee Center

If you need to change your Home or Mailing address, begin by clicking on the pencil icon in the Edit column.

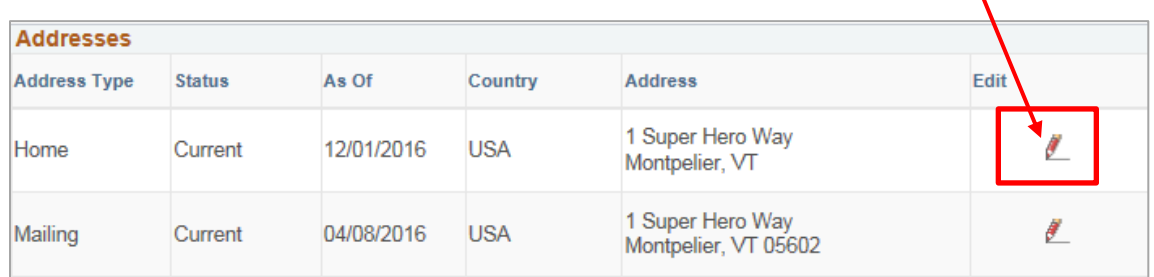

If the address change is immediate, leave the default **Change As Of date** or enter the date as to when the address change should take effect.

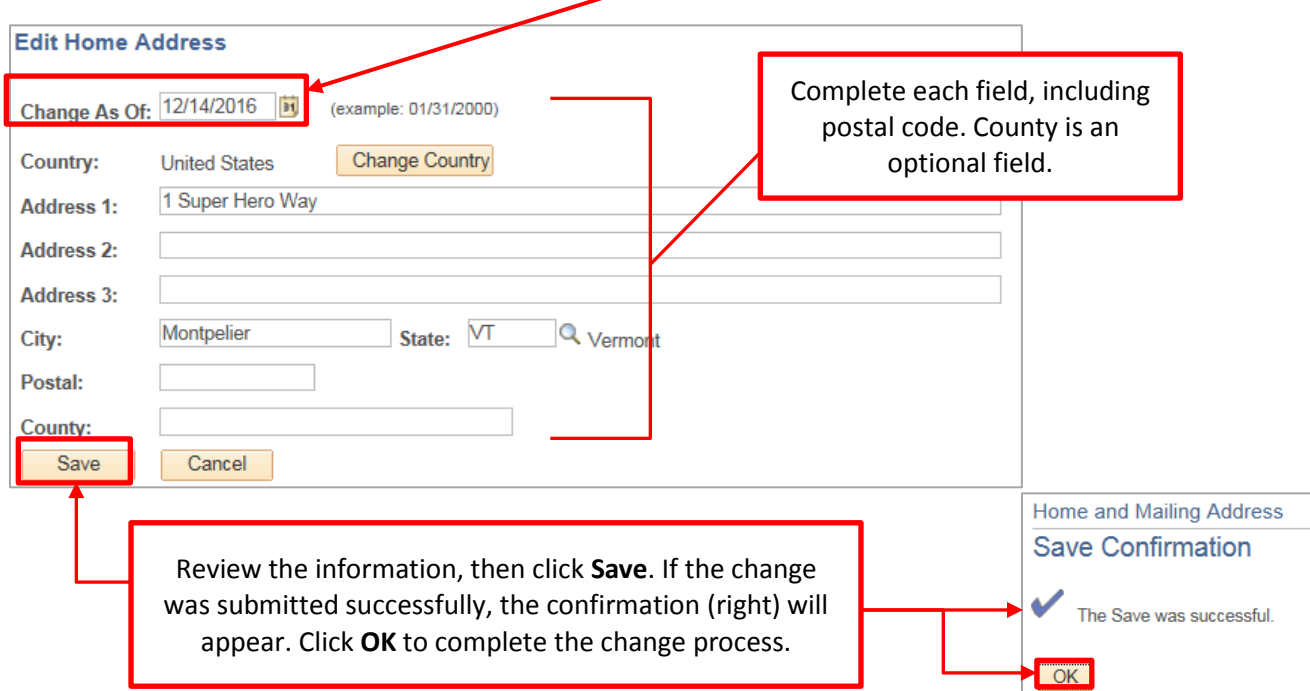

## <span id="page-3-0"></span>Phone Numbers

Employee Phone Numbers are not required, however if you wish to add your phone number to your employee profile, you can do so by following the instructions in the Add a Phone Number section below.

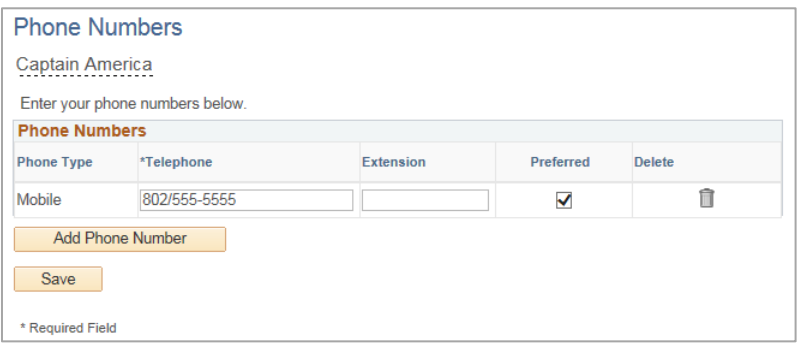

#### <span id="page-3-1"></span>Add a Phone Number

Current/Active Employee Navigation: Main Menu→Self Service→Personal Information→Phone Numbers **New Hire Employee Navigation:** Main Menu→Self Service→New Employee Center

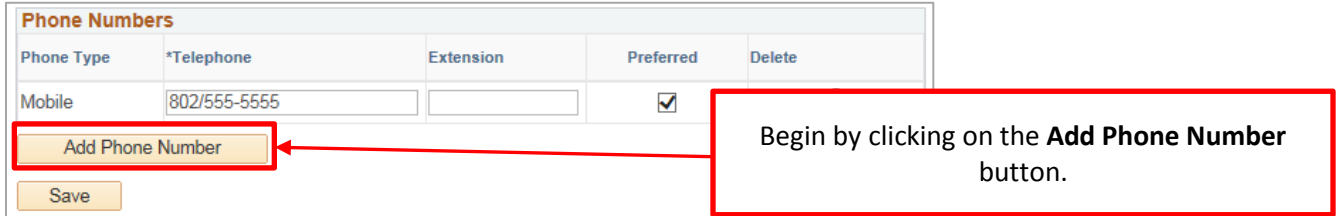

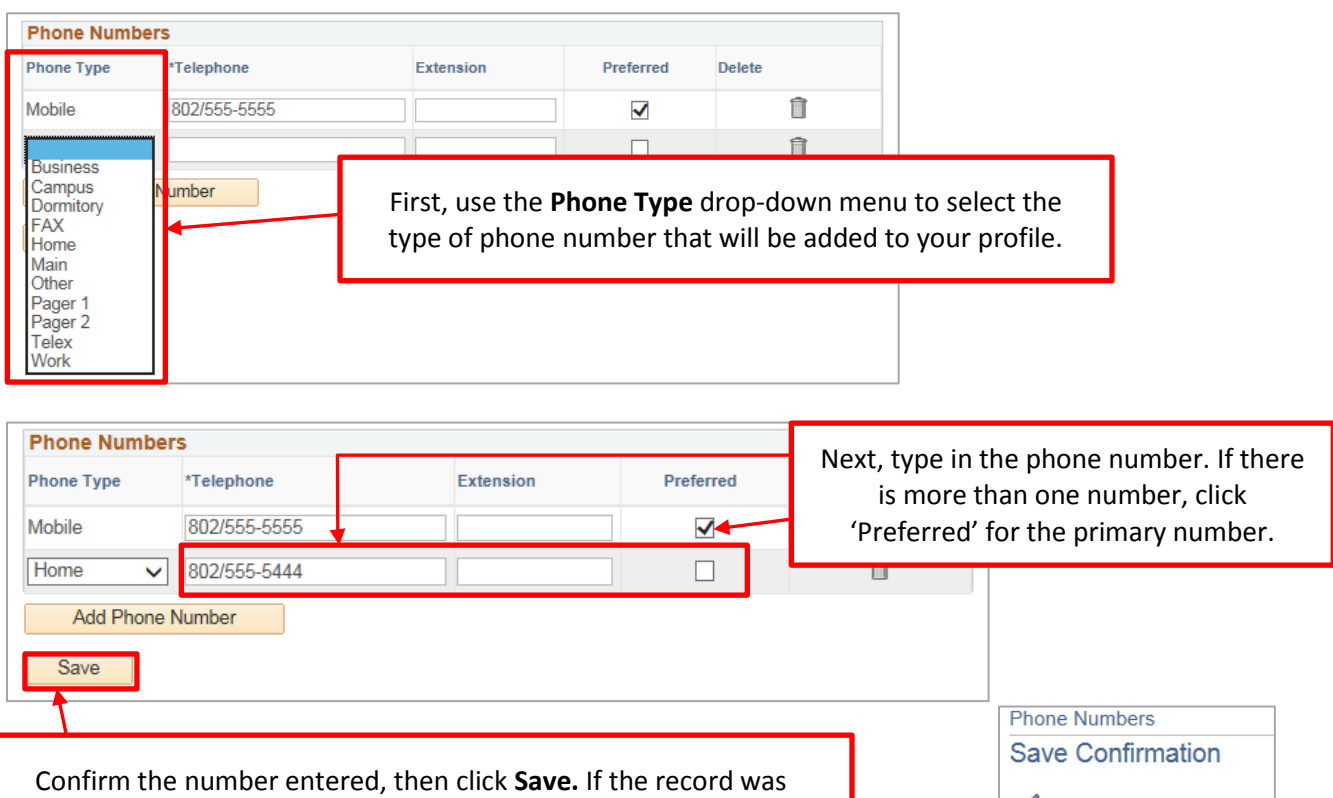

submitted successfully, you will receive the confirmation (right) will appear. Click **OK** to complete the process.

The Save was successful.

OK

# <span id="page-4-0"></span>Email Addresses

By default your state email will be listed as the Business email and cannot be deleted. This is to ensure that any VTHR delivered communication such as direct deposit confirmation emails, or benefits enrollment emails etc. are received.

VTHR does allow for more than one email address to be included in your profile. Following the steps below to add additional email addresses.

#### <span id="page-4-1"></span>Adding Additional Email Addresses

Current/Active Employee Navigation: Main Menu→Self Service→Personal Information→Email Addresses New Hire Employee Navigation: Main Menu $\rightarrow$ Self Service $\rightarrow$ New Employee Center

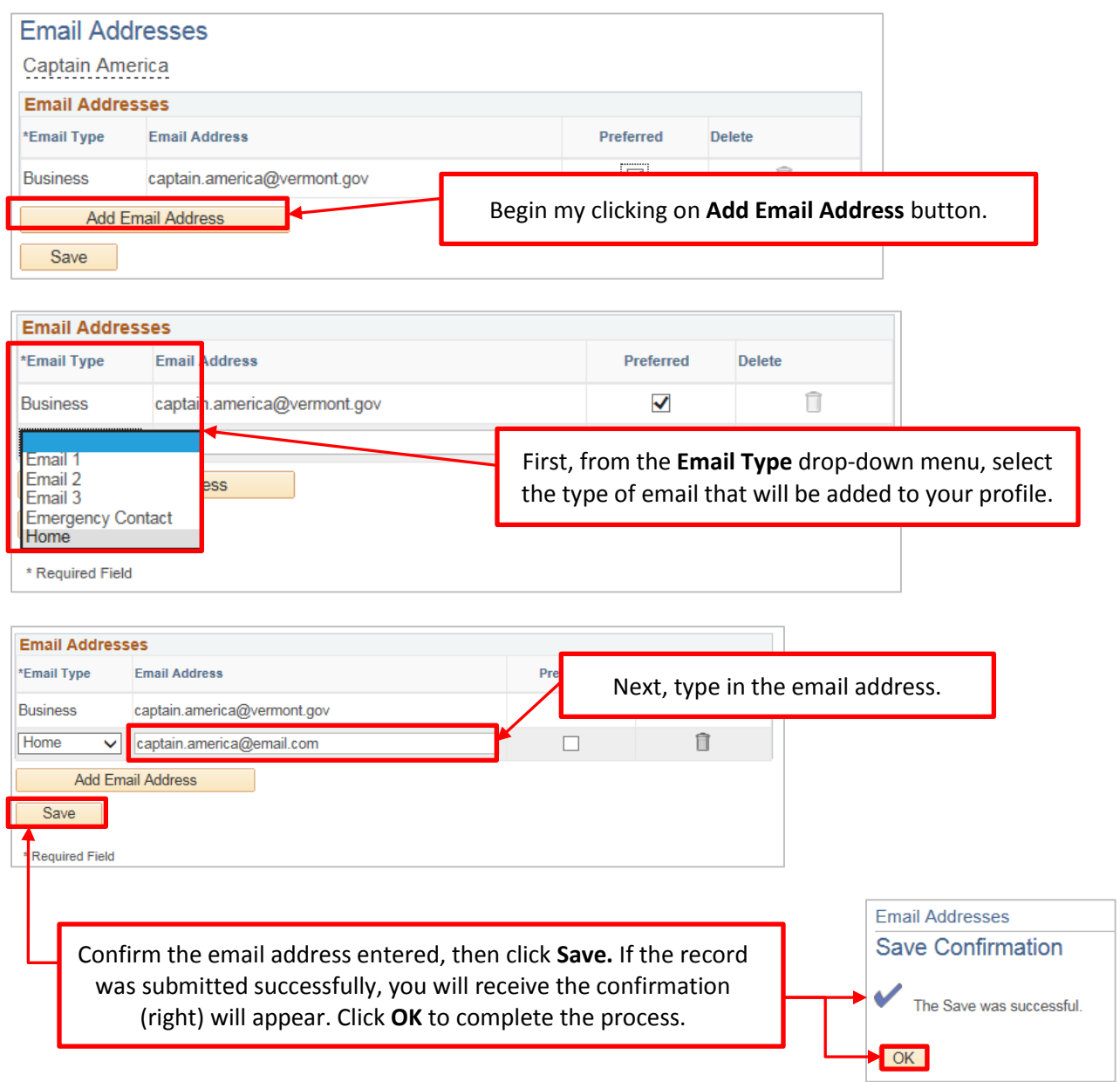

#### <span id="page-5-0"></span>Emergency Contact

By default, there will not be an emergency contact listed. You are not required to provide an emergency contact, however if you wish to add an emergency contact to your profile, VTHR provides the means to add that information to include in your overall personal information profile.

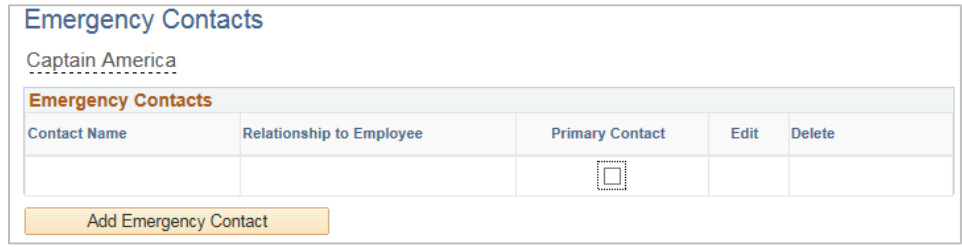

#### <span id="page-5-1"></span>Adding Emergency Contact(s)

Current/Active Employee Navigation: Main Menu-Self Service->Personal Information->Emergency Contacts

**New Hire Employee Navigation:** Main Menu→Self Service→New Employee Center

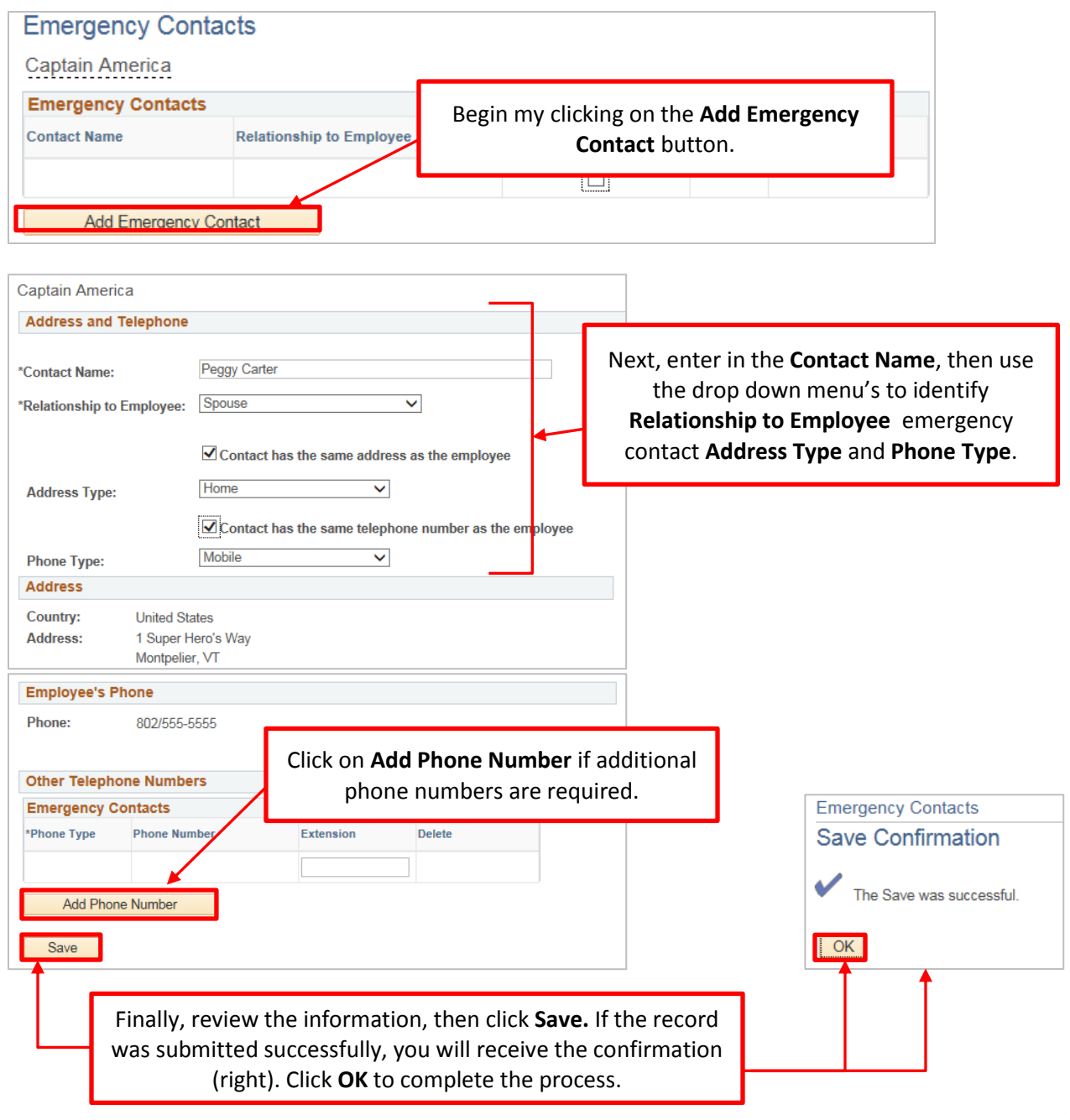